## **9.2.2 Language Editing**

This section explains the multi-language editing procedure assuming that the version of Microsoft Windows on the PC used is capable of editing the required foreign languages. There are three methods for editing languages.

**\* For details on the settings and notes for editing foreign languages on a Japanese version of Microsoft Windows, refer to the V9 Series Operation Manual.**

# **A. Directly Edit Items**

By specifying the interface language number on the [Language] changing menu, text for Language 2 and later can be edited on the screen in the same way as Language 1.

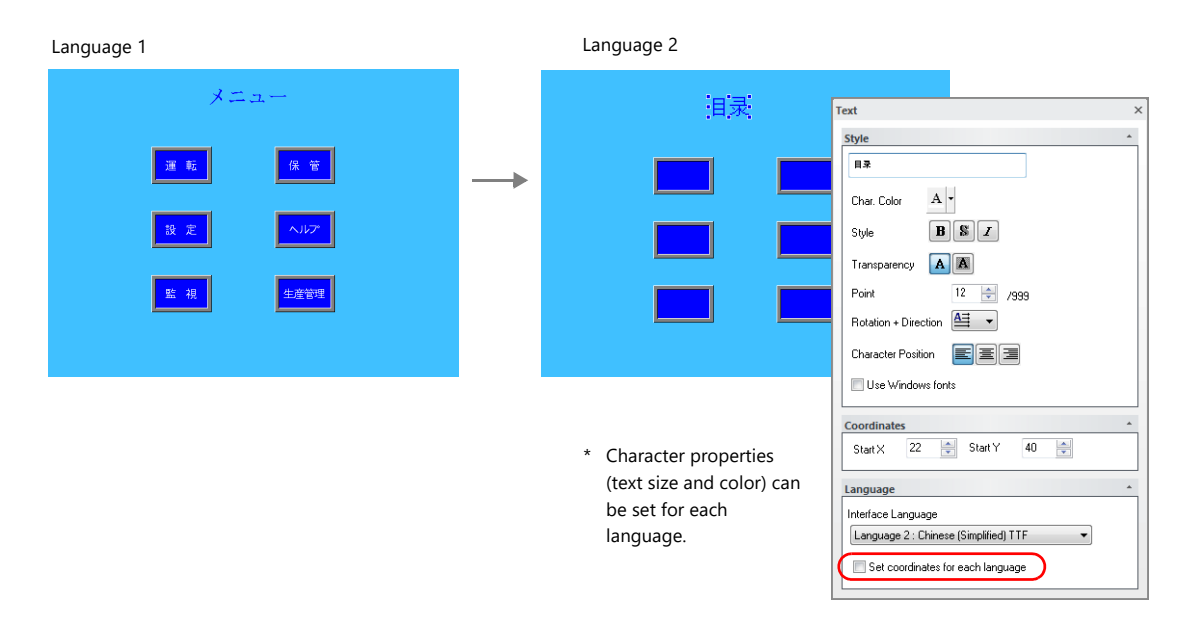

\* The interface language number can also be changed using the [Display Language] drop-down menu.

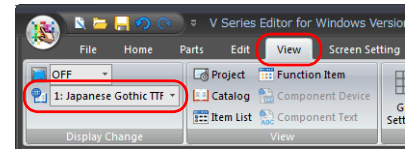

• [View]  $\rightarrow$  [Display Change]  $\bullet$  [View]  $\rightarrow$  [Display Environment]

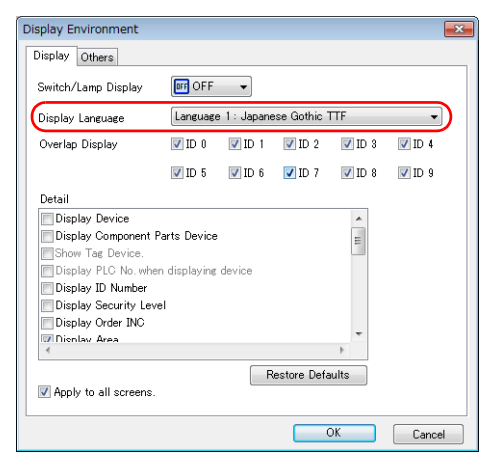

## **Checking the layout**

After editing, always check the layout of each language for problems using the [Language] changing menu. Character properties can be set for each language. The point size and color settings can be changed for specific languages.

# **B. Editing in the [Multi-language Edit] Window**

Display the text in the screen program edited using Language 1 in the [Multi-language Edit] window and directly enter the desired text in another language.

Text can be copied and pasted between the [Multi-language Edit] window and Excel (pasted as "Unicode text" in Excel).

#### Editing location: [Home]  $\rightarrow$  [Registration Item  $\nabla$ ]  $\rightarrow$  [Multi-language]

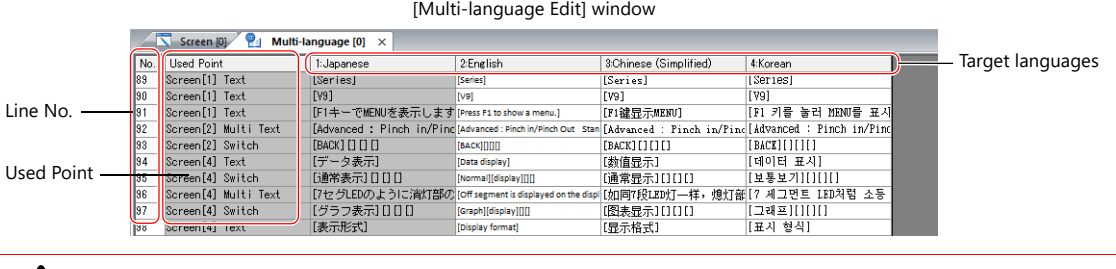

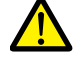

Language 1 cannot be edited in the [Multi-language Edit] window. To edit Language 1, edit it directly in the item settings.

\* The [Multi-language Edit] window can be used to register up to 1000 lines (No. 0 to 999) per sheet. When batch copying over 1000 lines (from the second sheet onwards) for editing in Excel, use the following procedure.

Example: Example: Batch copy of languages 1 to 4, numbers 0 to 4647 (4648 rows) in the [Multi-language Edit] window

1) Click [Edit]  $\rightarrow$  [Block Copy]. The [Copy] window is displayed. Specify target languages and start/end line numbers to copy, and click the [OK] button.

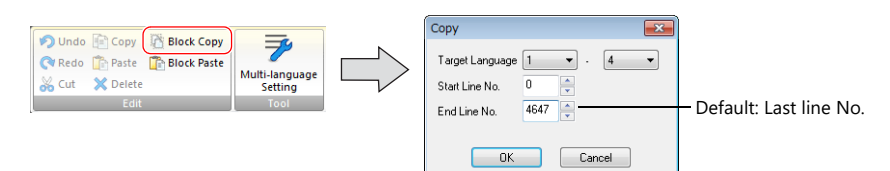

2) Select a cell in Excel and paste.

Excel

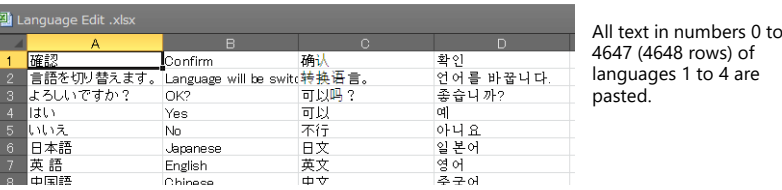

If text cannot be pasted correctly, click [Paste Special] and select [Paste As: Unicode Text] to paste. Default: Unicode text

3) After editing in Excel, select the multi-language columns for Language 2 through 4 by dragging and copy them.

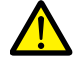

Language 1 cannot be pasted (edited) to the [Multi-language Edit] window. To edit Language 1, edit it directly in the item settings.

4) Click [Edit]  $\rightarrow$  [Block Paste] in the [Multi-language Edit] window in V-SFT to display the [Paste] dialog. Select the languages for pasting and the starting row number, and click [OK].

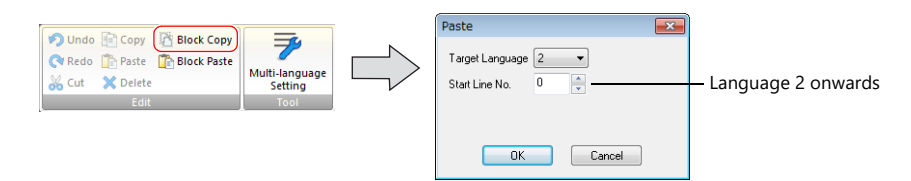

This completes the editing.

After editing, always check the layout of each language for problems using the [Language] changing menu. For details, refer to page 9-9.

## **C. Export / Import**

Export and import can be performed by compiling all languages in a text file per language. Using this function allows text to be imported after undergoing translation and editing by viewing multiple languages side by side on an Excel spreadsheet.

## **Outputting a File for Each of the Languages for Switching**

### **Export procedure**

- 1. Select [System Setting]  $\rightarrow$  [Multi-language Setting] to display the [Font Setting] window and click the [Import/Export] tab.
- 2. Configure the settings as shown below and click [Export].

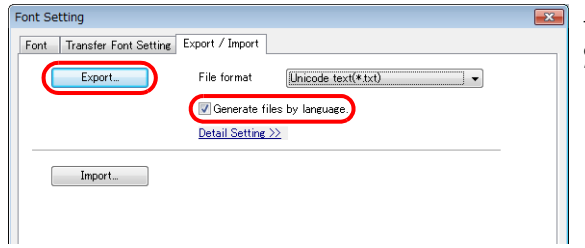

To export to CSV files instead of Unicode text files, select \*.csv" for [File format].

3. The [Save As] window is displayed. Enter a filename and click [Save] to output text files.

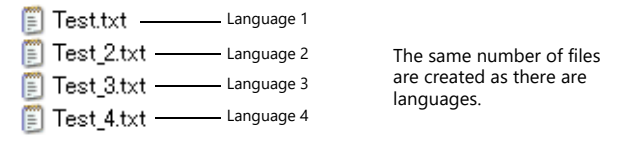

4. Start Excel and drag and drop the exported text into the Excel window to open it.

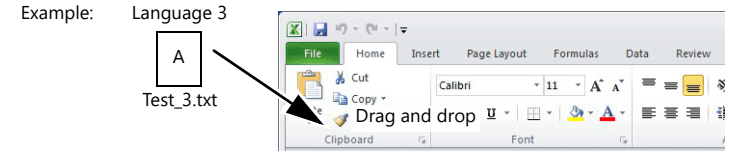

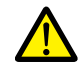

Language 1 cannot be pasted (edited) to the [Multi-language Edit] window. To edit Language 1, edit it directly in the item settings.

#### 5. Register the text in square brackets in column B.

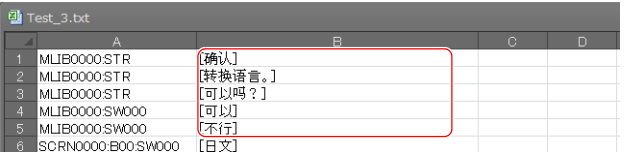

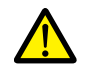

Do not edit column A. Also, do not delete any square brackets in column B. If these are edited or deleted, file import will end in failure.

6. After editing, click [File]  $\rightarrow$  [Save As].

Select "Unicode Text (\*.txt)" for [Save as type] and save the file using the same filename.

This completes the necessary settings.

### **Import procedure**

- 1. Click [System Setting]  $\rightarrow$  [Multi-language Setting] to display the [Font Setting] window.
- 2. Display the [Export/Import] tab and click the [Import] button.

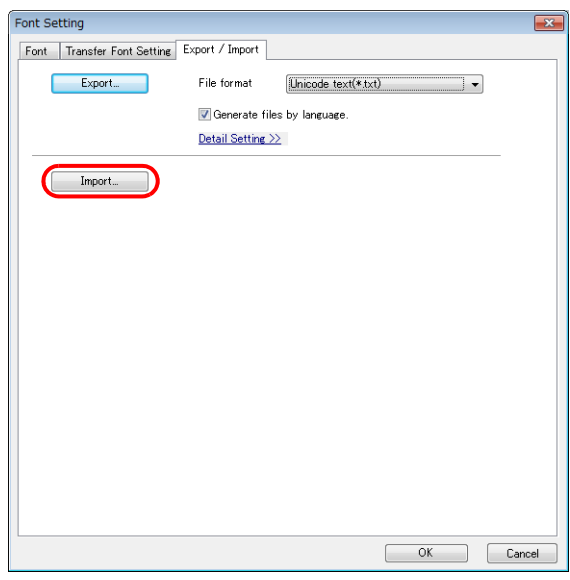

3. The [Open] window is displayed.

Select "Unicode text (\*.txt)" for [Save as type] and open each file one at a time.

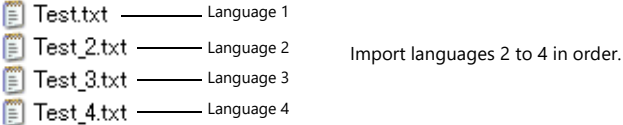

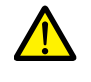

Be sure to save the files for languages 1 to 4 in the same place and using the original filenames. If any file is renamed or the Language 1 file is edited or deleted, file import will end in failure. The Language 1 file cannot be imported.

This completes the file importing process.

After editing, always check the layout of each language for problems using the [Language] changing menu. For details, refer to page 9-9.

### **Outputting All Languages to a Single File**

### **Export procedure**

- 1. Select [System Setting]  $\rightarrow$  [Multi-language Setting] to display the [Font Setting] window and click the [Import/Export] tab.
- 2. Configure the settings as shown below and click [Export].

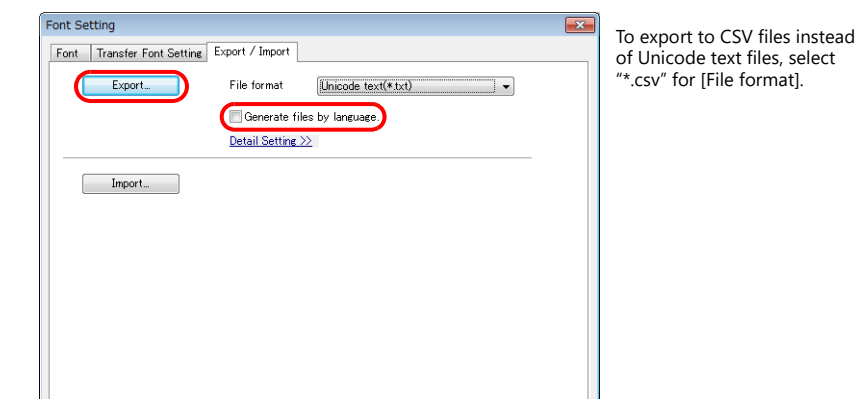

3. The [Save As] window is displayed. Enter a filename and click [Save] to output text files.

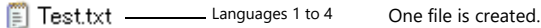

4. Start Excel and drag and drop the exported text into the Excel window to open it.

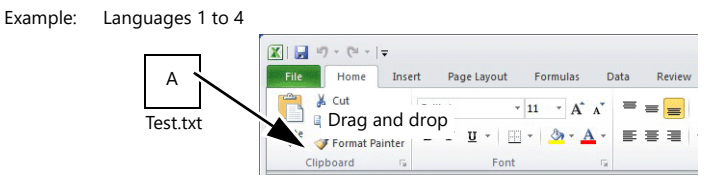

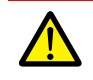

Language 1 cannot be pasted (edited) to the [Multi-language Edit] window. To edit Language 1, edit it directly in the item settings.

5. Register the text in square brackets in column C, D, and E (red frame).

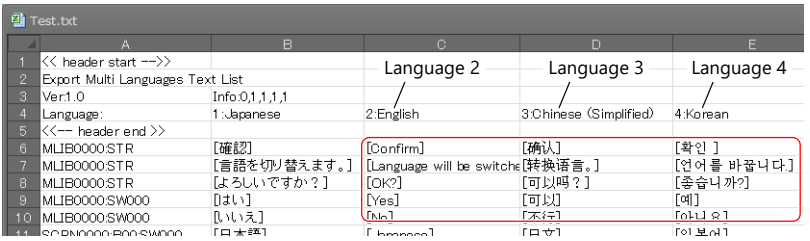

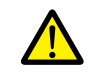

Do not edit the first to fifth rows (header) and columns A/B (language 1). Also, do not delete any square brackets from column C, D, or E. If these are edited or deleted, file import will end in failure.

6. After editing, click [File]  $\rightarrow$  [Save As]. Select "Unicode Text (\*.txt)" for [Save as type] and save the file using the same filename.

This completes the necessary settings.

## **Import procedure**

- 1. Click [System Setting]  $\rightarrow$  [Multi-language Setting] to display the [Font Setting] window.
- 2. Display the [Export/Import] tab and click the [Import] button.

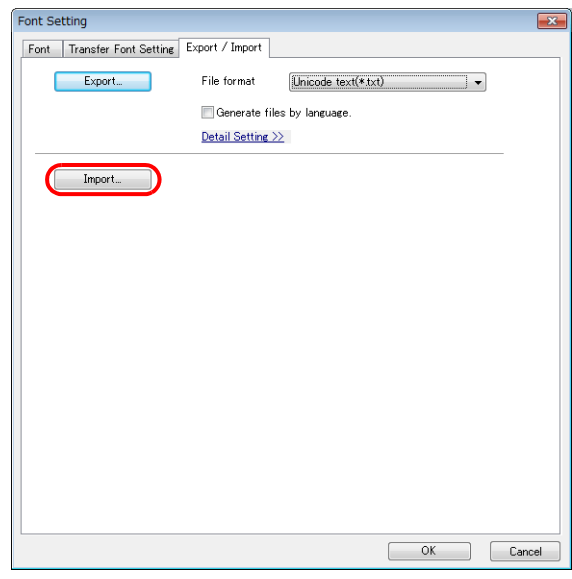

3. The [Open] window is displayed. Select "Unicode text (\*.txt)" for [Save as type] and open the file.

 $E$  Test.txt  $\frac{1}{2}$  Languages 1 to 4

This completes the file importing process.

After editing, always check the layout of each language for problems using the [Language] changing menu. For details, refer to page 9-9.